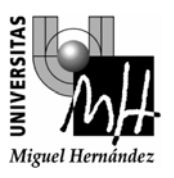

**FABRICACIÓN ASISTIDA POR COMPUTADOR 2º INGENIERÍA TÉCNICA INDUSTRIAL, ESPECIALIDAD MECÁNICA**

# **PRÁCTICA 1 SIMULACIÓN DE PROCESOS CON SIMPROCESS**

# **1. INTRODUCCIÓN**

SimProcess es una herramienta de modelado, análisis y simulación de procesos que permite mejorar la productividad de los mismos. Los componentes básicos que permiten modelizar un proceso son:

- Procesos y actividades. SimProcess es capaz de modelar un proceso de forma jerárquica, descomponiéndolo en tantos niveles de detalle como deseemos, en distintos subprocesos y actividades. Las actividades se modelan mediante bloques *DELAY*, que indican el tiempo que una entidad pasa en dicha actividad (por ejemplo, el tiempo que se tarda en cilindrar una determinada pieza).
- Recursos. En el mundo real, los recursos están limitados (personal, maquinaria… ). SimProcess permitirá definir costes, capacidad, uso e interdependencias asociadas a los mismos para optimizar su aprovechamiento.
- Entidades. Son los objetos que circulan a través del proceso. Puede tratarse de pedidos, información, personas, o piezas que van sufriendo varios procesos de transformación. Las entidades se generan con bloques *GENERATE* (que indicarán, por ejemplo, la frecuencia con que nos llegan los pedidos) y siempre finalizan su ciclo de vida en bloques *DISPOSE*.
- Conectores. Son los nexos de unión entre actividades que definen el camino que va siguiendo una entidad desde que entra al proceso hasta que es finalizada.

SimProcess permite realizar un análisis de costes en base a los costes individuales de cada actividad, recurso y entidad a partir de los tiempos de utilización de los mismos, con el objetivo de optimizar los recursos para minimizar los costes. De este modo, resulta fundamental modelizar exhaustivamente el proceso, costes y relaciones entre actividades y recursos.

Entre otras cosas, SimProcess nos permitirá obtener el tiempo de ciclo (tiempo medio total que tarda una entidad desde que entra al proceso hasta que sale, por ejemplo, tiempo transcurrido entre que nos entra un pedido y el pedido es servido al cliente), el número de entidades que hemos sido capaces de procesar en un determinado periodo, el porcentaje de utilización de los recursos y los costes de la actividad.

# **2. CONSTRUCCIÓN DE UN MODELO CON SIMPROCESS**

La construcción y optimización de un proceso mediante SimProcess consta de los siguientes pasos básicos:

- a) Creación del modelo. Se debe descomponer el proceso global en una serie de subprocesos para que su construcción sea más sencilla. Hay que definir las actividades que se realizan en cada subproceso, las entidades que circularán a través de él y los recursos de que disponemos.
- b) Simulación del proceso. Elegiremos los parámetros del proceso que queremos medir, y podremos ver gráficamente como va evolucionando la simulación del mismo.
- c) Análisis de los resultados. Cuando finaliza la simulación, SimProcess crea un informe con todos los resultados que le hemos requerido.
- d) Evaluación de alternativas. En función de los resultados obtenidos, evaluaremos las posibles alternativas que puedan optimizar el funcionamiento de nuestro proceso y volveremos a simular.

# **3. OBJETOS UTILIZADOS PARA CONSTRUIR UN MODELO**

Todos estos objetos se encuentran en la barra de herramientas que aparece a la izquierda de la ventana de trabajo. Los más importantes son:

⊩⊶ *GENERATE*. Modeliza la llegada de entidades a nuestro proceso, por ejemplo, si se trata de una empresa de mecanizado, modelizaría la llegada de pedidos. Se puede definir la frecuencia de llegada de los mismos, cantidad, etc.

 $\bullet\rightarrow$  *DISPOSE*. Punto de llegada de las entidades cuando han circulado a través de todo el proceso. Sirve para que se puedan calcular estadísticas acerca de los pedidos que se han podido procesar.

 $\triangle^{\mathbf{t}}$  *DELAY*. Define el tiempo asociado a una determinada actividad. Por ejemplo, si nuestras piezas deben sufrir un proceso de cilindrado en un torno, el *DELAY* modelizaría el tiempo que la pieza va a pasar en el torno. Tendrá asociados unos recursos, por ejemplo, el torno y un operario para supervisar la operación.

 *BRANCH*. Se encarga de ir distribuyendo las entidades entre varias rutas alternativas. Esta distribución puede depender del tipo de piezas (por ejemplo, si un tipo de piezas debe ir a la fresadora y otro tipo debe ir al torno) o puede depender de una probabilidad (por ejemplo, si queremos que un porcentaje de piezas pasen por un sistema de control de calidad)…

BA*TCH*. Son almacenes temporales. Por ejemplo, si tenemos que esperar a que haya un determinado número de piezas acabas para empaquetarlas y llevarlas al almacén definitivo.

្ងាត *JOIN*. A partir de varias entidades crea una única. Se usaría, por ejemplo, cuando tenemos un proceso de ensamblaje al que llegan varias piezas individuales y como resultado se obtiene una única pieza.

# **4. EJEMPLO: SISTEMA DE LLAMADAS DE UNA EMPRESA DE VENTA POR CORREO**

El propósito de este punto es el de familiarizarse con la creación de un modelo básico con SimProcess, simulándolo y analizando los resultados del mismo.

# **Planteamiento del problema:**

Se pretende simular el sistema telefónico de una empresa de venta por correo. A dicha empresa, llegan dos tipos de llamadas; llamadas de ventas (clientes que desean comprar un producto), y llamadas de servicio (dudas, quejas, reparaciones, etc.). Estos dos tipos de llamadas son seleccionadas y direccionadas automáticamente por un servicio de respuesta automático al departamento de ventas o al departamento de servicio al cliente. La frecuencia de llegada de llamadas de ventas se puede modelizar mediante una distribución exponencial de valor medio 3 min., lo cual significa que cada 3 minutos como media llega una llamada de ventas, y la de llamadas de servicio mediante una distribución exponencial de media 6 minutos. La duración de la llamada de servicios es de unos 15 minutos como media (usando una distribución normal con desviación estándar 3 min.) y la duración de la llamada de ventas es de unos 6 min. (usando una distribución triangular de mínimo 3 min, moda 6 min y máximo 12 min.). El departamento dispone de 3 técnicos para llamadas de servicio, cuyo salario es de 15 €/hora, y 4 personas de atención al cliente para llamadas de ventas, cuyo salario es de 12 €/hora. Se pretende analizar este sistema para conocer si el personal de que disponemos es suficiente. Para ello, analizaremos datos como el tiempo medio de espera de una llamada, el número de llamadas atendidas al día, etc.

#### **Creación del modelo SimProcess.**

La creación del modelo se realizará en estos pasos:

- Definición de procesos.
- Definición de actividades y recursos.
- a) Definición de Procesos:

Se van a definir tres procesos, llamados Generación de llamadas, Procesamiento de llamadas y Finalización de llamadas. Para definir un proceso, se debe hacer clic en el botón

*HIERARCHICAL PROCESS* (el botón superior de la barra de herramientas, junto al botón del puntero), y situar el proceso en la ventana de trabajo. Como se puede ver, cada proceso tiene una entrada y una salida, que posteriormente se usarán para definir las conexiones entre los procesos.

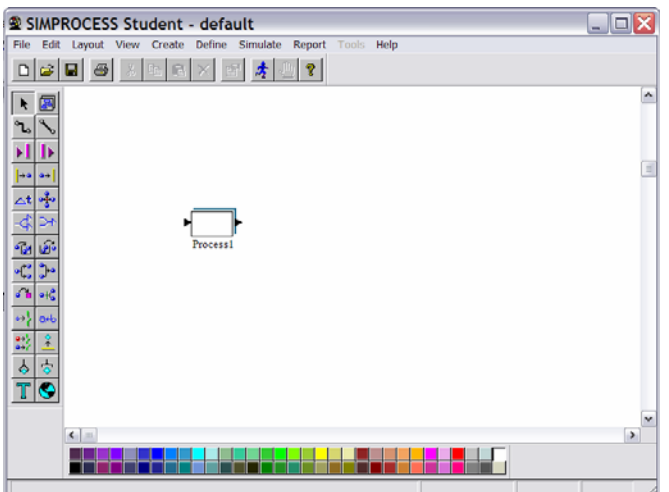

Una vez que se ha situado el proceso, se puede definir su nombre. Para ello, pinchamos con el botón derecho sobre el proceso, seleccionamos PROPIEDADES, y cambiamos el nombre a Proceso 1.

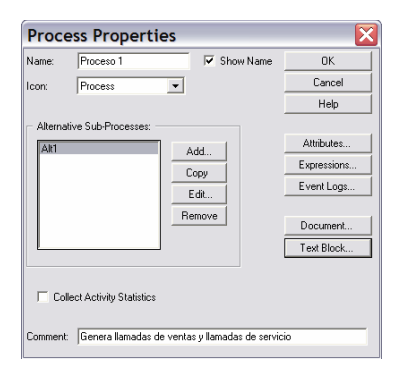

Asimismo, en el campo *Comment* se puede añadir un comentario acerca de la función de este proceso. Ahora pinchamos en el botón *Text Block* y escribiremos el texto que queremos que aparezca dentro del cuadro del proceso en el esquema (Generación de llamadas). Aceptamos en las dos ventanas.

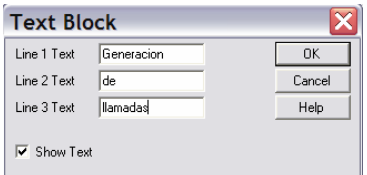

Del mismo modo, situaremos los otros dos procesos y les daremos nombre, de forma que el esquema general quede:

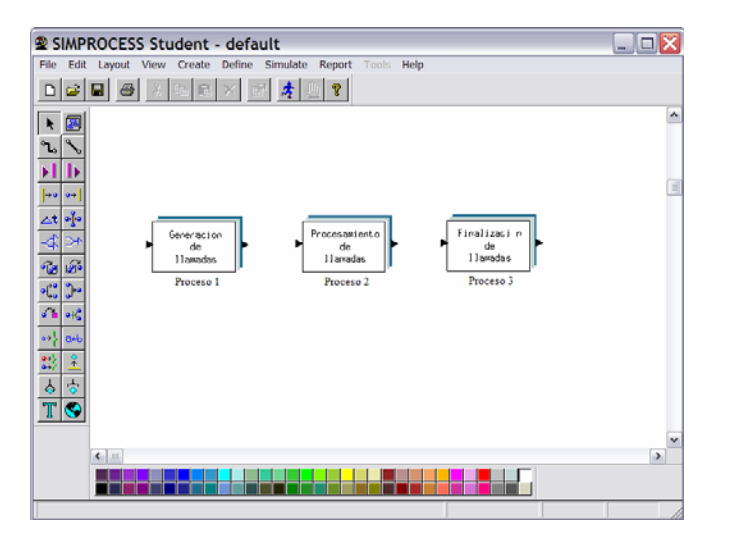

A continuación, definiremos el flujo de datos entre los procesos uniéndolos mediante un conector, para permitir el flujo de llamadas entre los mismos. Para ello, activaremos el botón

, pincharemos sobre la flecha de salida del primer proceso y a continuación, pincharemos sobre la flecha de entrada del segundo proceso. Del mismo modo, uniremos los procesos 2 y 3, resultando:

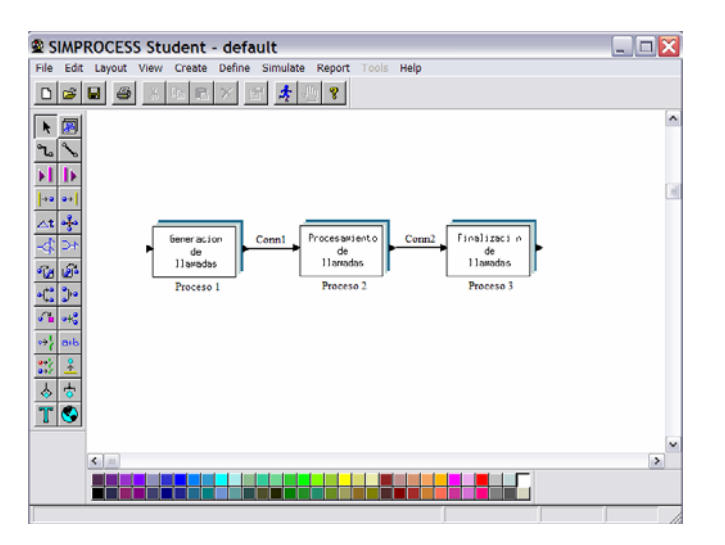

Hasta el momento, hemos definido las tareas o procesos básicos en que se descompone nuestro sistema. Cabe decir que la jerarquía de procesos puede extenderse indefinidamente (un proceso puede contener varios subprocesos, cada uno de los cuales puede contener a su vez otros subprocesos…). En nuestro caso, solo tendremos un nivel de jerarquía (los tres procesos que acabamos de definir). El siguiente paso, consiste en definir las actividades que se van a llevar a cabo en cada proceso.

#### b) Definición de las actividades y recursos:

Para entrar dentro de un proceso, hacemos doble clic sobre el mismo. Si lo hacemos sobre el proceso 1.

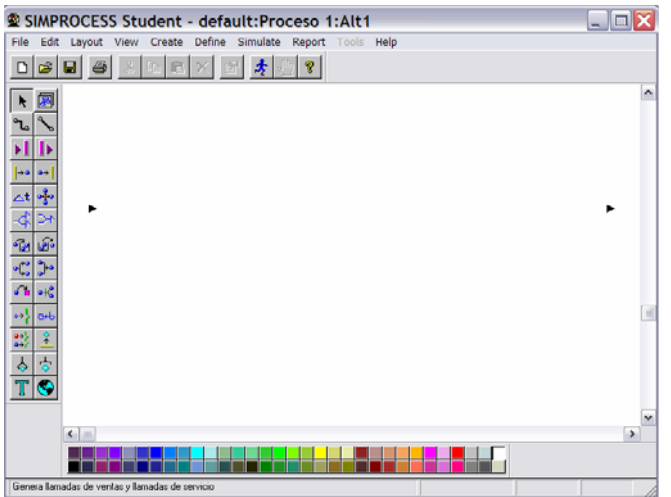

Para volver al diagrama inicial, haremos doble clic sobre cualquier zona en blanco.

En primer lugar vamos a definir las entidades que van a circular por nuestro proceso. Tendremos dos tipos de entidades, las llamadas de ventas y las llamadas de servicio. Para definirlas, lo haremos a través del menú *Define – Entities*. En la ventana que aparece pulsaremos *Add*, y aparecerá la ventana que nos permitirá crear el primer tipo de entidad.

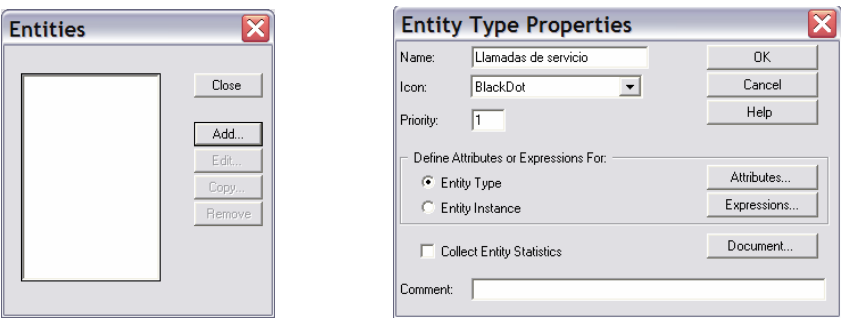

El nombre de esta entidad será Llamadas de servicio, y las representaremos mediante un punto negro (*Black Dot*). Aceptamos y volvemos a pulsar *Add* en la ventana *Entities*, para crear la segunda entidad (Llamadas de ventas), que representaremos mediante un triángulo rojo (*Red Triangle*). De este modo, la lista de entidades quedará:

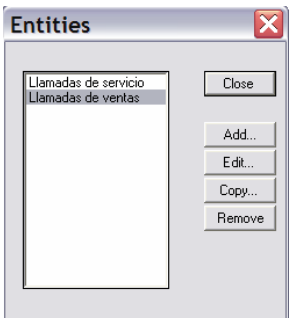

Ahora ya pasamos a definir las actividades que se realizarán dentro del proceso 1. Dentro del mismo, debemos definir los generadores de los dos tipos de llamadas, con la frecuencia indicada en el enunciado del problema.

Para ello, situaremos dos generadores de entidades (las entidades son lo que se mueve a lo largo del proceso, en nuestro caso, las llamadas). Para ello, seleccionamos el boton

*GENERATE* y pinchamos en el espacio de trabajo.

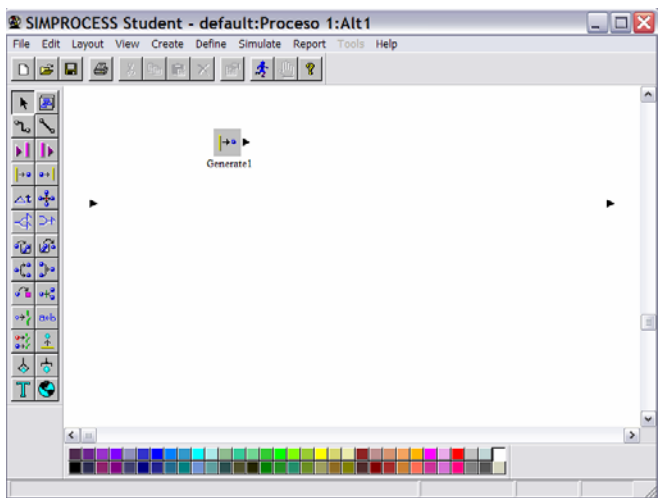

Hacemos doble clic sobre el generador para definir sus propiedades. Aparecerá la siguiente ventana:

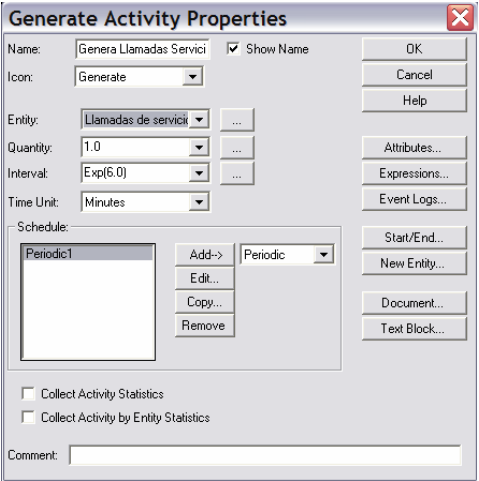

En este cuadro, cambiaremos el nombre a "Genera Llamadas Servicio", y definiremos el intervalo de llegada. En entidades seleccionamos la entidad "Llamadas de servicio", en Quantity seleccionamos 1.0 (el número de llamadas que se generan a la vez), y en Intervalo seleccionaremos una distribución exponencial (Exp(10.0)). Por último, cambiamos las unidades a minutos. Por defecto, aparece la exponencial con media 10.0. Para cambiar este valor, pulsamos el botón con tres puntos que aparece al lado de intervalo.

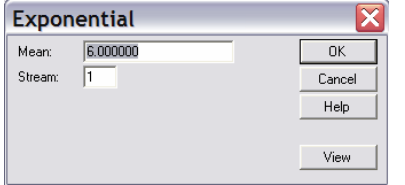

Cambiamos la nueva media a un valor 6.0. En esta misma ventana, podemos visualizar la distribución de probabilidad que hemos definido para la llegada de este tipo de llamadas. Para ello, pulsamos el botón *View*.

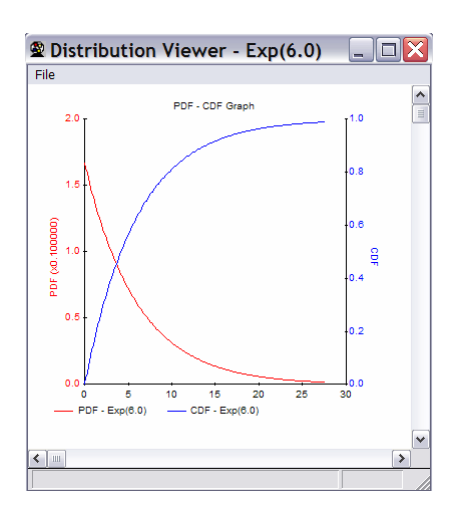

En rojo aparece la distribución de probabilidad que hemos definido (exponencial de media 6). En el eje X aparecen los minutos, y la gráfica nos indica la probabilidad de que una llamada dura ese número de minutos. En azul aparece la probabilidad acumulada. Por ejemplo, su valor para t = 20 min, nos indica la probabilidad de que una llamada dure 20 minutos o menos.

Del mismo modo, definiremos el generador de llamadas de ventas. Generará llamadas con una frecuencia de generación exponencial de media 3 minutos. Una vez totalmente definidos ambos generadores, uniremos con conectores la salida de cada generador a la salida del proceso, quedando:

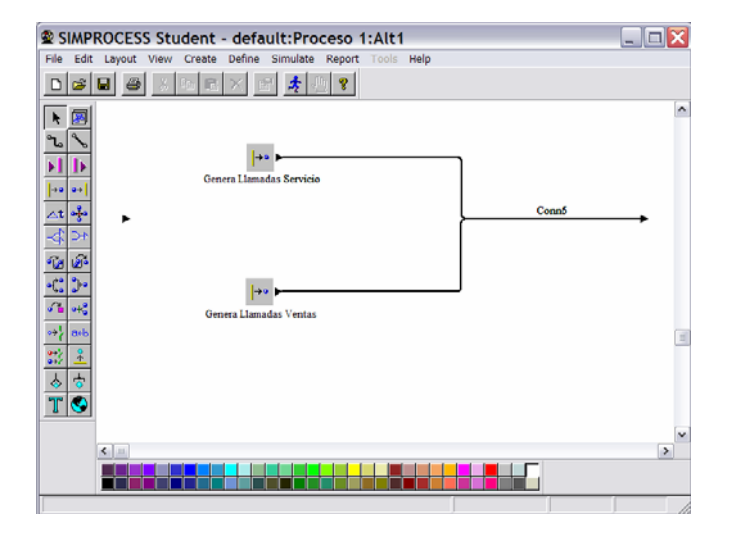

Haciendo doble clic en cualquier sitio en blanco del espacio de trabajo volvemos al diagrama original.

Ahora vamos a definir el segundo proceso "Procesamiento de llamadas". Entramos en dicho

proceso. Estará compuesta por una actividad *BRANCH* que se encargará de distinguir

entre los dos tipos de llamadas y distribuirlas, y dos actividades *DELAY*  $\Delta t$  que modelizarán el tiempo que tarda un operador en atender cada llamada. Situaremos estos elementos en el esquema y los uniremos mediante conectores.

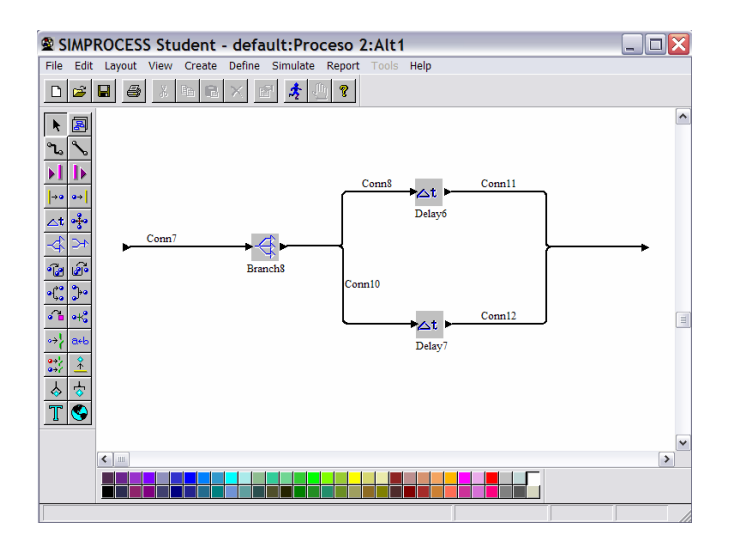

La actividad *BRANCH* definirá el direccionamiento de las llamadas. Haciendo doble clic aparecerá el cuadro de propiedades, en el que indicaremos que queremos separar las llamadas por tipo de entidad.

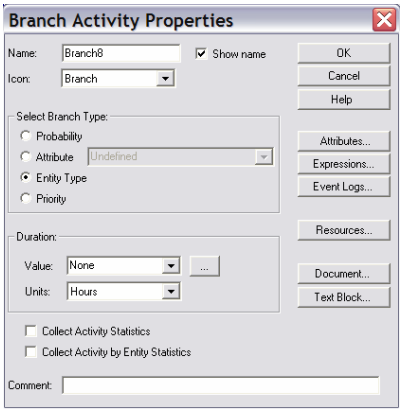

A continuación, para indicar que las llamadas de servicio deben ir por el conector de arriba y las de ventas por el de abajo, debemos entrar en las propiedades de dichos conectores. Haciendo doble clic en el conector de arriba aparecerá el cuadro de propiedades del conector en el que le cambiaremos el nombre a "Servicio" y diremos que sólo pueden pasar a través del mismo las entidades que sean llamadas de servicio.

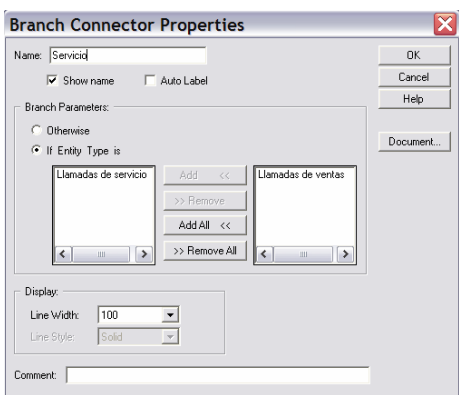

De igual modo, configuraremos el conector de abajo para que a través de el sólo circulen las llamadas de ventas.

A continuación, vamos a definir los recursos. Para ello usamos el menú *Define – Resources*.

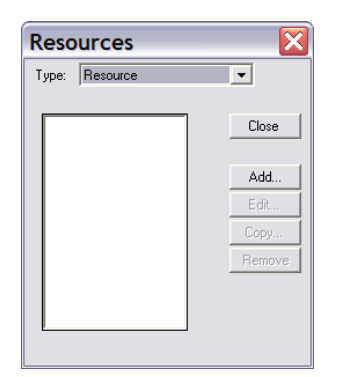

Pulsamos *Add* para añadir un nuevo recurso. En la ventana que aparece, le daremos como nombre Comerciales (son los que se van a dedicar a atender las llamadas de ventas) y crearemos 4 unidades.

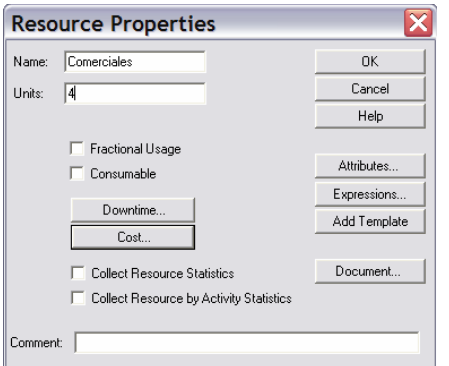

Para definir el coste, pulsaremos el botón *Cost*.

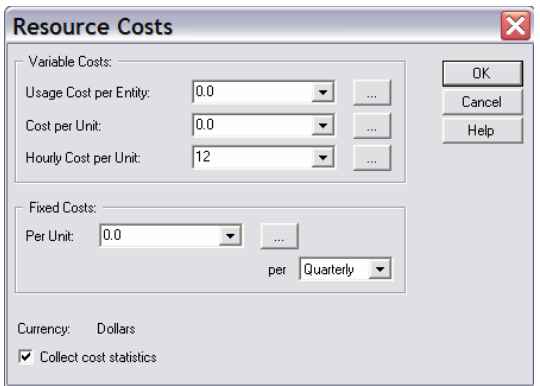

En la ventana que aparece, podemos definir varios tipos de costes. Costes variables, que puede ser costes por entidad procesada (en el caso que pagáramos una cantidad por cada llamada que ha atendido, independientemente de su duración), costes por unidad (en caso de que pagáramos una cantidad por llamada atendida, a cada uno de los recursos necesitados para atenderla) o costes por unidad de tiempo. También se pueden definir costes fijos, y cada cuanto tiempo se desembolsa esta cantidad fija (por ejemplo, las pagas extra). En nuestro caso, sólo debemos definir el coste por hora como 12 €/hora. De igual modo, crearemos como recursos 3 técnicos, cuyo coste es de 15 €/hora.

Una vez definidos los recursos, vamos a configurar las dos actividades *DELAY*. La primera de ellas simulará el tiempo que tarde un técnico en atender una llamada de servicio. Según el enunciado, dichas llamadas tienen una duración media de 15 minutos, distribuyéndose según una distribución normal de desviación 3 minutos. Haciendo doble clic sobre este *DELAY* aparecerá la siguiente ventana de propiedades:

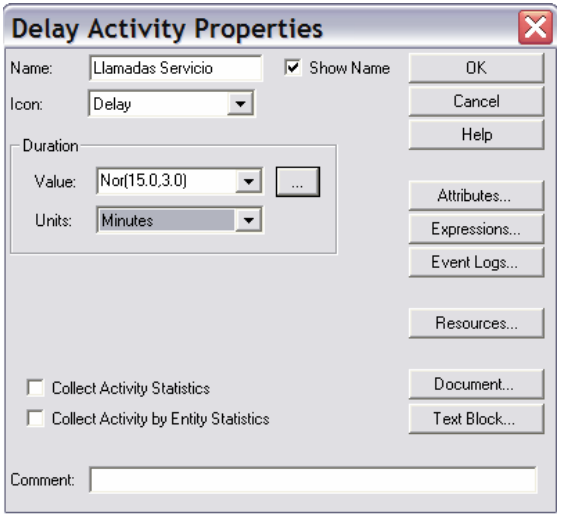

En ella cambiaremos el nombre y definiremos la duración mediante una distribución Normal (Nor(10.0,1.0)). Por defecto, esta distribución tiene una media de 10 y desviación 1. Para cambiar estos datos hacemos doble clic sobre el botón de los tres puntos situado al lado de Value.

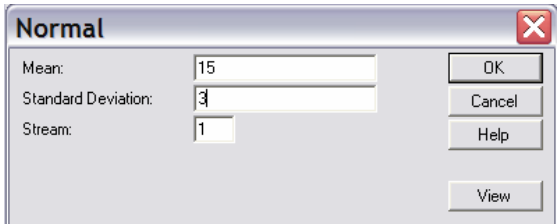

Por último, cambiamos las unidades a minutos.

A continuación, vamos a definir los recursos que nos hacen falta para llevar a cabo esta actividad. Pulsamos sobre el botón *Resources* en la ventana de propiedades del *Delay* y nos aparecerá la siguiente ventana:

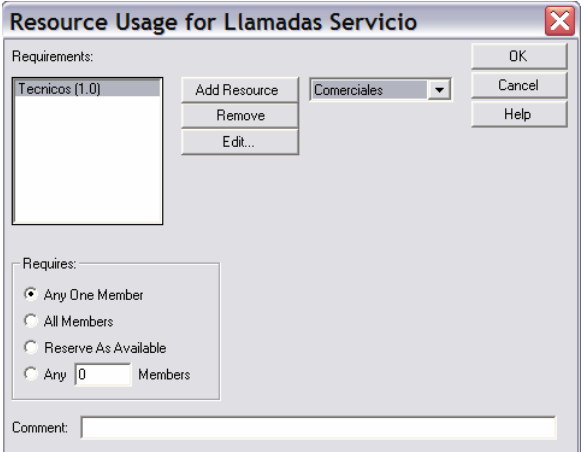

En la lista desplegable, seleccionaremos el recurso Técnicos y lo añadiremos (botón *Add Resource*). En la parte de debajo de esta ventana aparecen opciones que se deben tener en cuenta cuando añadimos más de un tipo de recurso. La opción *Any One Member* significa que basta con uno de los recursos asignados para que se realice la operación. La opción *All Members* significa que deben intervenir todos los recursos asignados para que la operación se lleve a cabo. *Reserve as available* significa que todos los recursos listados son necesarios y se van reservando según van quedando libres, no dejándolos acudir a ninguna otra tarea hasta que finalice esta. En nuestro caso, como únicamente tenemos un recurso, dejamos *Any One Member* activa.

Por defecto, se asigna una unidad de este recurso para realizar la operación. Si hubiera hecho falta más de un técnico para atender la llamada, hubiéramos pulsado sobre el botón *Edit*, y en la ventana que aparece seleccionaríamos el número de unidades necesitadas. En nuestro caso, como solo asignamos una unidad, si todos los técnicos están ocupados, la llamada quedará en espera, y en cuanto quede uno libre, se ocupará de dicha llamada.

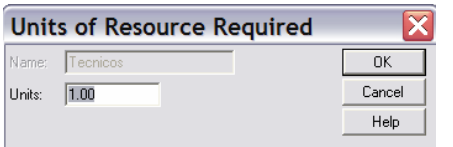

Del mismo modo, configuraríamos el Delay inferior, asignándole como duración una distribución triangular de mínimo 3 min, moda 6 min y máximo 12 min, y como recurso, un comercial. De este modo, el contenido del segundo proceso quedaría:

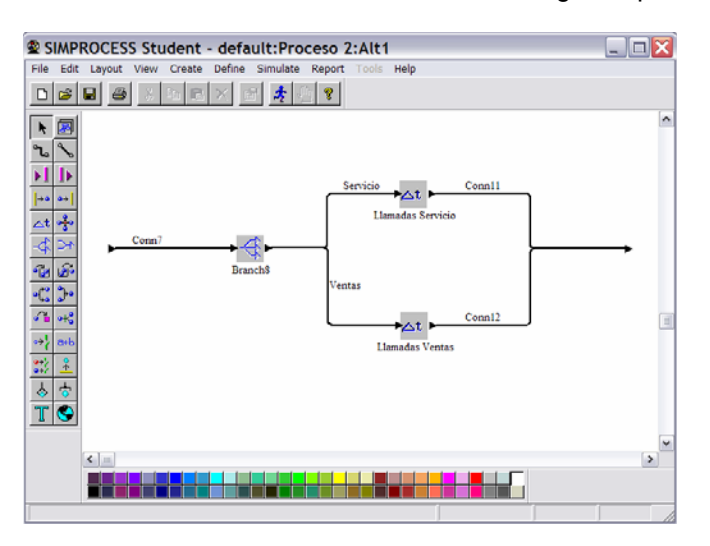

Por último quedaría configurar el tercer proceso (finalización de llamadas). Salimos del segundo proceso haciendo doble clic en cualquier zona en blanco de la ventana de trabajo, y entramos en el tercer proceso. En este último proceso, ya no queda ninguna tarea por realizar, sino indicar que ya ha acabado el ciclo de vida de las llamadas. Para ello, agregamos una actividad *Dispose* y el conector necesario.

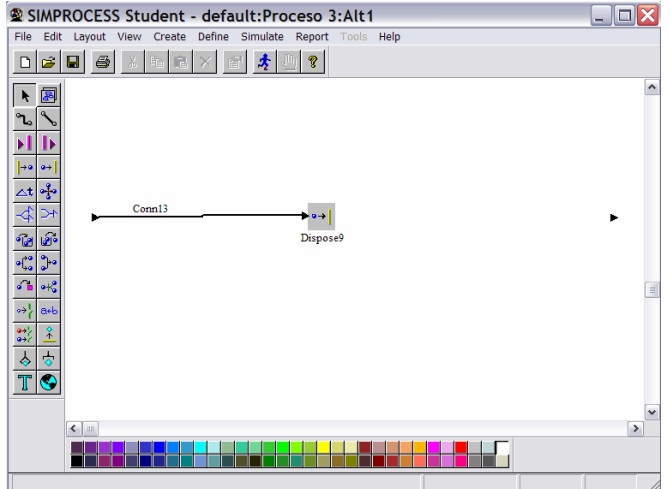

Con esto, tendremos el proceso totalmente definido. Hacemos doble clic en cualquier zona en blanco de área de trabajo y volvemos al diagrama principal.

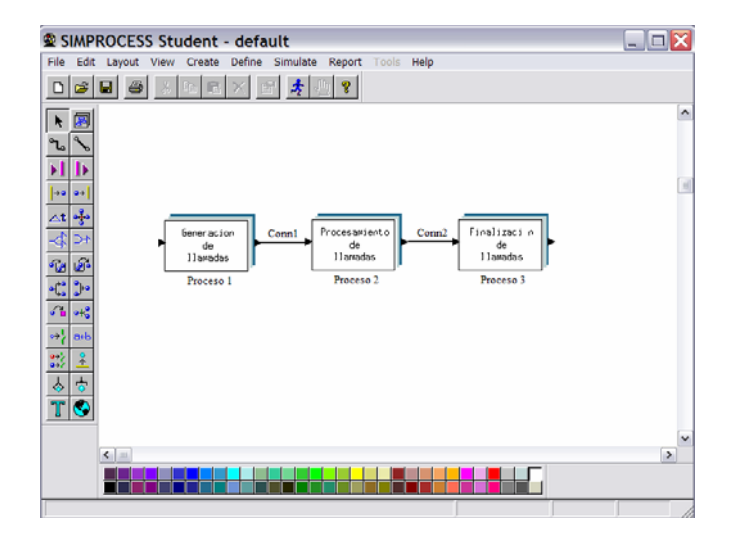

#### **Simulación del Proceso:**

Una vez que se ha construido el modelo, debemos simularlo para comprobar el aprovechamiento de recursos. Antes de simularlo, debemos definir los datos que deseamos que se nos devuelvan tras la simulación y las condiciones de simulación. En este caso, estamos interesado en obtener en el tiempo total de procesamiento, tiempo de espera de las llamadas, utilización de recursos y costes de la actividad.

En primer lugar, seleccionamos en el menú principal *Report – Define Global Statistics Collection*. Deben estar seleccionadas las opciones *Collect Entity Statistics* y *Collect Resource Statistics*, es decir, deseamos que nos den como resultado las estadísticas por entidad (llamadas) y por recursos (comerciales y técnicos). También cambiaremos las unidades a minutos para que todos los resultados se den en esta unidad.

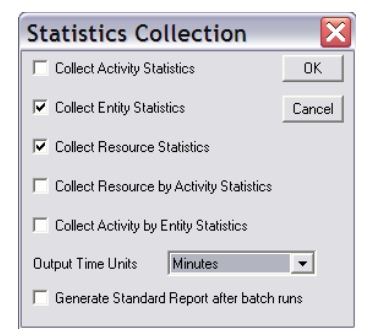

A continuación, seleccionamos en el menú *Simulate – Run settings*. En la ventana que aparece estableceremos la duración de la simulación que vamos a realizar. En nuestro caso, simularemos el modelo durante 24 horas. El formato de la fecha es mes/día/año (mm/dd/aaaa).

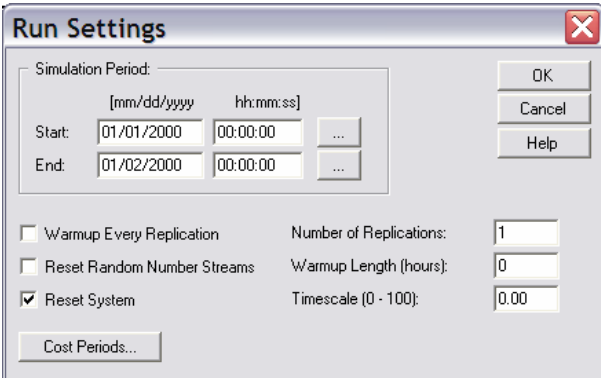

Por último, solo queda simular el proceso, mediante la opción *Simulate – Run*. Durante la simulación, aparece un reloj en la parte inferior derecha de la ventana y además se lleva a

cabo una animación sobre el esquema de *SimProcess*. Encima de todos los elementos aparecerán unos contadores. En el caso de los generadores, este contador indica el número de elementos generados; en el caso de los *Delays*, indica el número de entidades que se encuentran actualmente en proceso (o en espera); y en el caso de los *Dispose*, indica el número de entidades que han sido totalmente procesadas en el modelo.

Una vez finalizada la simulación, únicamente queda obtener el informe del proceso para analizar con detalle los datos obtenidos. Para ello, seleccionamos *Report – Display Standard Report* y en la ventana que aparece pulsamos el botón *Display Report*. Obtendremos el siguiente documento:

SIMPROCESS Standard Report Extracted from output file: D:\lpaya\Docencia\Curso 2005\_2006\FAC\ejem2\Stat1.mon Simulation Concluded at : Wed Apr 05 13:13:50 2006 Entity : Total Count - Observation Based : Replication 1 Total Remaining Total Entity Names Generated In System Proce<br>Llamadas de ser 255 8 247 Llamadas de ser Llamadas de ven 471 2 469 Entity : Count By State - Time Weighted : Replication 1 Total In System----- Duration At Activity Wait For Resources-- Hold For Conditions-Entity Names Average Maximum Average Maximum Average Maximum Average Maximum Average Maximum<br>Llamadas de ser 4.502 13 2.562 4 1.941 10 0.000 0 Llamadas de ser 4.502 13 2.562 4 1.941 10 0.000 0 Llamadas de ven 2.422 7 2.323 5 0.099 3 0.000 0 Entity : Cycle Time (in Minutes) By State - Observation Based : Replication 1 Total In Process---- Duration At Activity Wait For Resources--Hold For Conditions-Entity Names #Observed Average Maximum Average Maximum Average Maximum Average Maximum Llamads de ser 247 25.693 68.060 14.790 23.119 10.902 52.345 0.000 0.000 Llamads de ven 469 7.428 14.649 7.123 11.446 0.304 5.104 0.000 0.000 Resource : Number of Units By State - Time Weighted : Replication 1 --------Idle-------- ------Busy------ --Planned Downt-- -Unplan Downt- ---Reserved-Resource Names Capacity Average Max Average Max Average Max Average Max Average Max Comerciales 4.000 1.677 4.000 2.323 4.000 0.000 0.000 0.000 0.000 0.000 0.000  $0.000 \quad 0.000$ Resource : Percent Utilization By State : Replication 1 Resource Names Idle Busy Planned Unplanned Reserved<br>Comerciales 41.924% 58.076% 0.000% 0.000% 0.000% Comerciales 41.924% 58.076% Tecnicos 14.614% 85.386% 0.000% 0.000% 0.000% Entity : Cost Of Processing in Dollars : Replication 1 ----- Capacity ------ ----- Absorption ----<br>Total Ava. Cost - Total Ava. Cost Avg. Cost Total Avg. Cost<br>per Entity Cost per Entity Entity Name Cost per Entity Cost per Entity Llamadas de ser 922.17 3.73 922.17 3.73 Llamadas de ven 669.04 1.43 669.04 1.43 Resource : Cost Of Use in Dollars : Replication 1 ----- Capacity ------ ----- Absorption ---- Total Avg. Cost Total Avg. Cost Resource Name Cost per Unit Cost per Unit Comerciales 669.04 167.26 669.04 167.26 Tecnicos 922.17 307.39 922.17 307.39

De este informe se desprenden los siguientes resultados:

- Se han generado un total de 255 llamadas de servicio, de las que se han procesado totalmente 247, y 8 han permanecido en el sistema sin acabar su procesamiento. En el caso de las llamadas de ventas, se han generado 471, quedando 2 de ellas sin atender.
- El apartado "*Entity: Cycle Time*" muestra como el tiempo medio necesitado para procesar una llamada de servicio es de 27.69 minutos, y una de ventas 7.43 minutos. El tiempo máximo que ha durado una llamada de servicio es de 68.06 minutos, y una de ventas 14.65 minutos.
- El tiempo medio de espera a ser atendidos es de 10.9 minutos para llamadas de servicio y 0.3 minutos para las de ventas. El tiempo máximo que ha estado un cliente en espera con una llamada de servicio es de 52.35 minutos, y en ventas, 5.10 minutos. En el caso de las llamadas de servicio, estos tiempos de espera parecen excesivos.
- Del apartado "*Resource: Number of units*", se desprende que como media, 2.3 comerciales están ocupados continuamente (de un total de 4) y 2.56 están libres.
- El siguiente apartado nos indica el porcentaje global de ocupación de los recursos. Los técnicos están ocupados el 85.39% el tiempo.

Con todos estos datos, nos podríamos plantear que mejoras se podrían hacer sobre el proceso para mejorar la eficiencia y ofrecer un mejor servicio al cliente. La primera mejora que se nos ocurriría es la de asignar un técnico más a la operación para disminuir los tiempos de espera tan excesivos en las llamadas de servicio. Asimismo, nos podríamos plantear que ocurriría si tuviéramos un comercial menos. Tras estos cambios y nuevas simulaciones, podríamos ir refinando el proceso.

# **5. EJERCICIO PROPUESTO:**

El objetivo del ejercicio propuesto es analizar el sistema de producción que posee un taller de mecanizado, evaluando su proceso de fabricación para mejorarlo si es posible.

# Descripción del proceso:

Un taller de mecanizado fabrica dos tipos de piezas, aplicando a cada una de ellas el proceso productivo que se detalla a continuación:

A la primera pieza se le realiza un proceso de torneado (1) y otro de soldadura (2), mientras que a la segunda pieza se le realiza un proceso de fresado (3). Tras estas operaciones se le hace un desbarbado (4) de forma manual a todas las piezas. Por último, a la segunda pieza se le realiza un taladrado con avellanado (5).

# La duración estimada de cada proceso es:

- (1) Distribución normal de media 5 minutos y desviación típica 1 minuto.
- (2) Distribución normal de media 15 minutos y desviación típica 2 minutos.
- (3) Distribución normal de media 12 minutos y desviación típica 4 minutos.
- (4) Distribución normal de media 2 minutos y desviación típica 30 segundos.
- (5) Tarea que dura 2 minutos.

# Los recursos del taller son:

Una fresadora, una taladradora, un torno, una máquina de soldadura y cuatro operarios.

Los costes estimados de la maquinaria son:

- (1) Torno: 60000 euros.
- (2) Máquina de soldadura: 5000 euros.
- (3) Fresadora: 100000 euros.
- (5) Taladradora: 40000 euros.

Se estima que todas las máquinas se deben amortizar a 5 años, trabajando una media de 15 horas al día, 6 días a la semana y 40 semanas al año. (Con estos datos, se debe calcular el coste en euros por hora de cada máquina). Además, la máquina de soldadura supone un coste adicional de 0.5 euros por cada pieza que procesa.

Los operarios cobrarán 20 euros por hora.

El tamaño medio de los pedidos de la pieza 1 es de 10 unidades (tomar una distribución exponencial de media 10) y la frecuencia de llegada de estos pedidos es aproximadamente cada 45 minutos.

En cuanto a la pieza 2, el tamaño de los pedidos es de 12 unidades y llegan con una frecuencia de 1 hora.

# Se pide:

1. Simular bajo estas condiciones el sistema, mostrando el informe generado y comentando los resultados obtenidos en cuanto a pedidos generados, pedidos que se han servido, tiempo de espera medio y máximo de cada tipo de pieza, utilización de los recursos, coste de las piezas, etc.

2. ¿Existe algún cuello de botella en el sistema? Propón alguna modificación sobre el sistema para optimizar el proceso. Simula de nuevo el sistema, mostrando el nuevo informe generado y comentando los cambios respecto al sistema inicial.